confidential

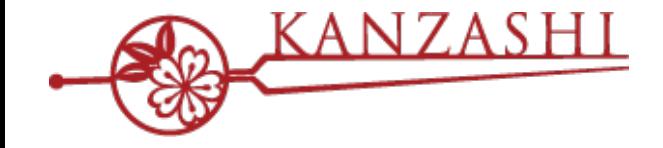

# **かんざし × Instagram 連携について**

ver. 3.1

 $\begin{picture}(120,111) \put(0,0){\line(1,0){15}} \put(15,0){\line(1,0){15}} \put(15,0){\line(1,0){15}} \put(15,0){\line(1,0){15}} \put(15,0){\line(1,0){15}} \put(15,0){\line(1,0){15}} \put(15,0){\line(1,0){15}} \put(15,0){\line(1,0){15}} \put(15,0){\line(1,0){15}} \put(15,0){\line(1,0){15}} \put(15,0){\line(1,0){15}} \put(15,0){\line$ 

**2023 Jun - パシフィックポーター株式会社**

### **1. Instagram 連携の概要**

Instagram のプロフィールページに「予約する」ボタンを設置できます。 お店だけでなく、スタッフの各アカウントとのInstagram 連携も可能になります。

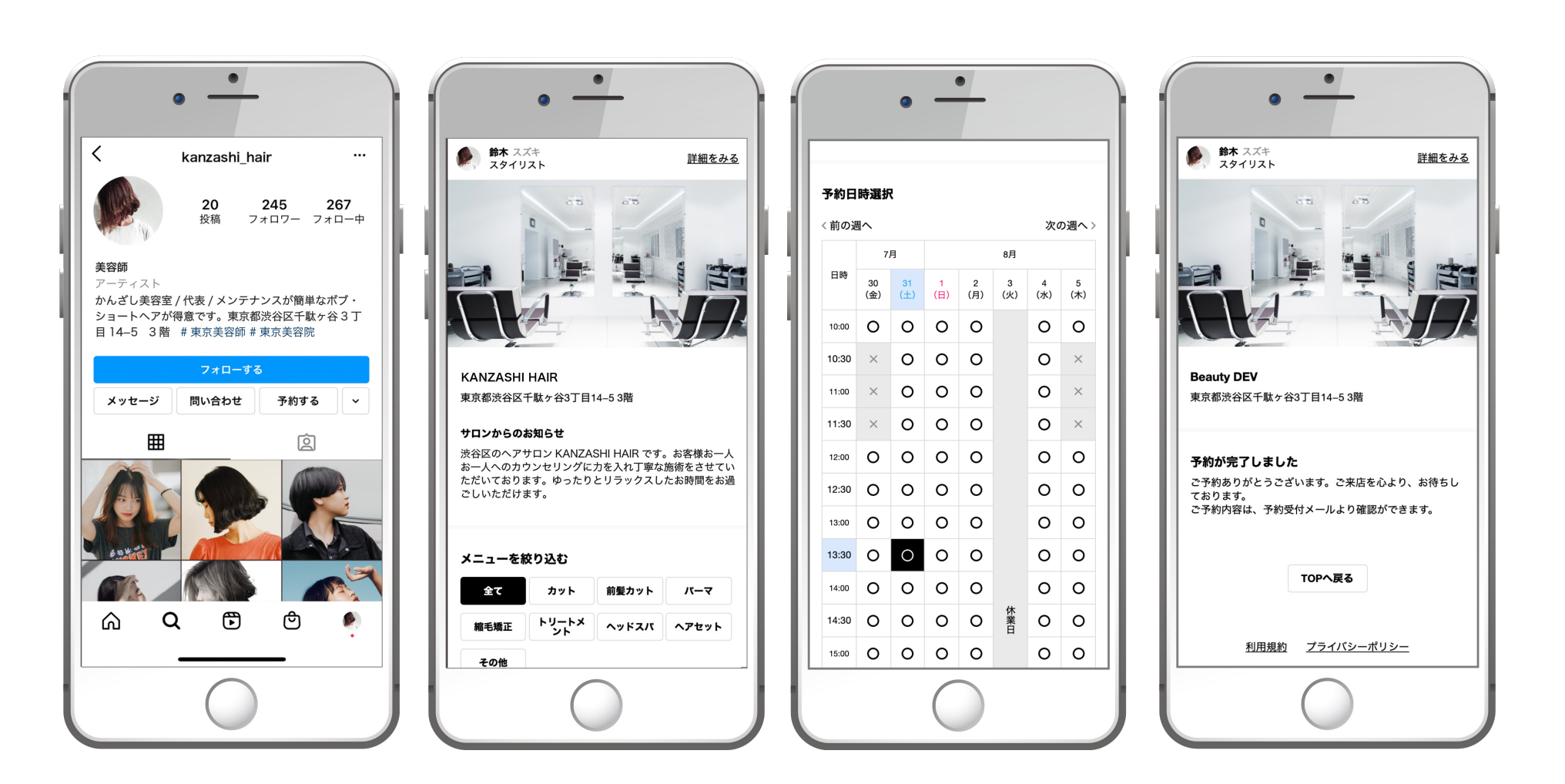

# **2. Instagram 連携について**

### **ご利⽤条件**

Instagram 連携は、かんざしをご利用中のお客様を対象にご利用いただけます。 追加料⾦は、かかりません。

Instagram のアカウントは、事前にビジネスアカウントに切り替えていただく必要があります。 ビジネスアカウントの利⽤は無償かつ、以下の設定で簡単に切り替えることが可能です。

- **1. 通常のアカウントでログイン**
- **5. ⼀番下にある「プロアカウントを取得する」をタップ**

- **2. 右上の3本線(メニュー)をタップ**
- **3. 画⾯の「設定」をタップ**

**7. 連絡先情報の⼊⼒(任意)**

**6. ⾃分の店が当てはまるカテゴリを選択**

**4. 画⾯の「アカウント」をタップ**

※ビジネスアカウントに切り替えても、フォロワー数等に影響はありません。 ※ビジネスアカウントに変更すると、非公開(鍵アカウント)での使用はできません。 ※Instagram アカウントについては、Instagram の各規約が適⽤されますので、ご確認をお願い致します。 ※その他、Instagram の仕様や規約変更により、ご利用条件や設定方法が変更される場合がございます。

Instagram 連携を開始する場合、掲載するスタッフ・メニュー情報は、 別途、かんざしプラスへ登録いただく必要があります。未登録の状態では、予約は入りません。

他の予約サービス経由で、Instagram のアクションボタンを利用中、 または利用していない場合でも、登録された状態の場合、ご利用を開始できません。 他の予約サービスのご利用を停止する場合は、契約元へ直接お問い合わせください。

# **3. Instagram 連携について**

### **ご利用上の注意事項**

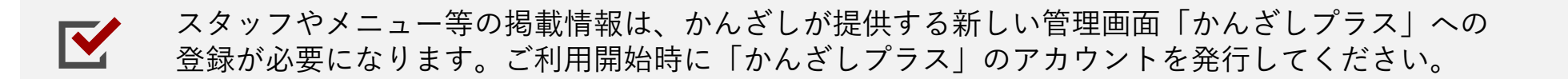

「かんざしプラス」のログインIDの初期設定は、お申込み情報として登録されているメールアドレス  $\mathbf{K}$ になります。情報に誤りがある場合や変更希望の場合には、別途手続きが必要になります。

連携先のInstagram アカウントは、ビジネスアカウントでのご利用が必須になります。  $\mathbf{K}$ サロンアカウント、スタッフアカウントに限らず、設定が必要になります。

V

本連携によって、Instagram の地図検索機能の店舗情報にも、アクションボタンが追加されますが、 Instagram のビジネスアカウントのプロフィールに住所登録がないと、地図検索結果に表示されません。

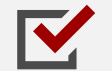

Instagram のスタッフアカウントとの連携をしたい場合、かんざしプラスのサロンアカウントを 開設した後に、スタッフアカウント用のIDを発行することで、ご利用が可能となります。

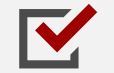

かんざしプラスに、スタッフアカウント⽤のIDでログインしている場合、Instagram の掲載情報等を 編集する権限がありません。編集が必要な場合は、サロンアカウントからログインしてください。

#### **■STEP1-1 かんざしプラスのアカウントを発⾏する(サロンアカウント)**

かんざし画⾯の「媒体設定」のページ下部にかんざしプラス設定が表⽰されています。 アカウント設定のメールアドレスを確認して、設定するを押してください。確認画面(次ページ)が表示されます。

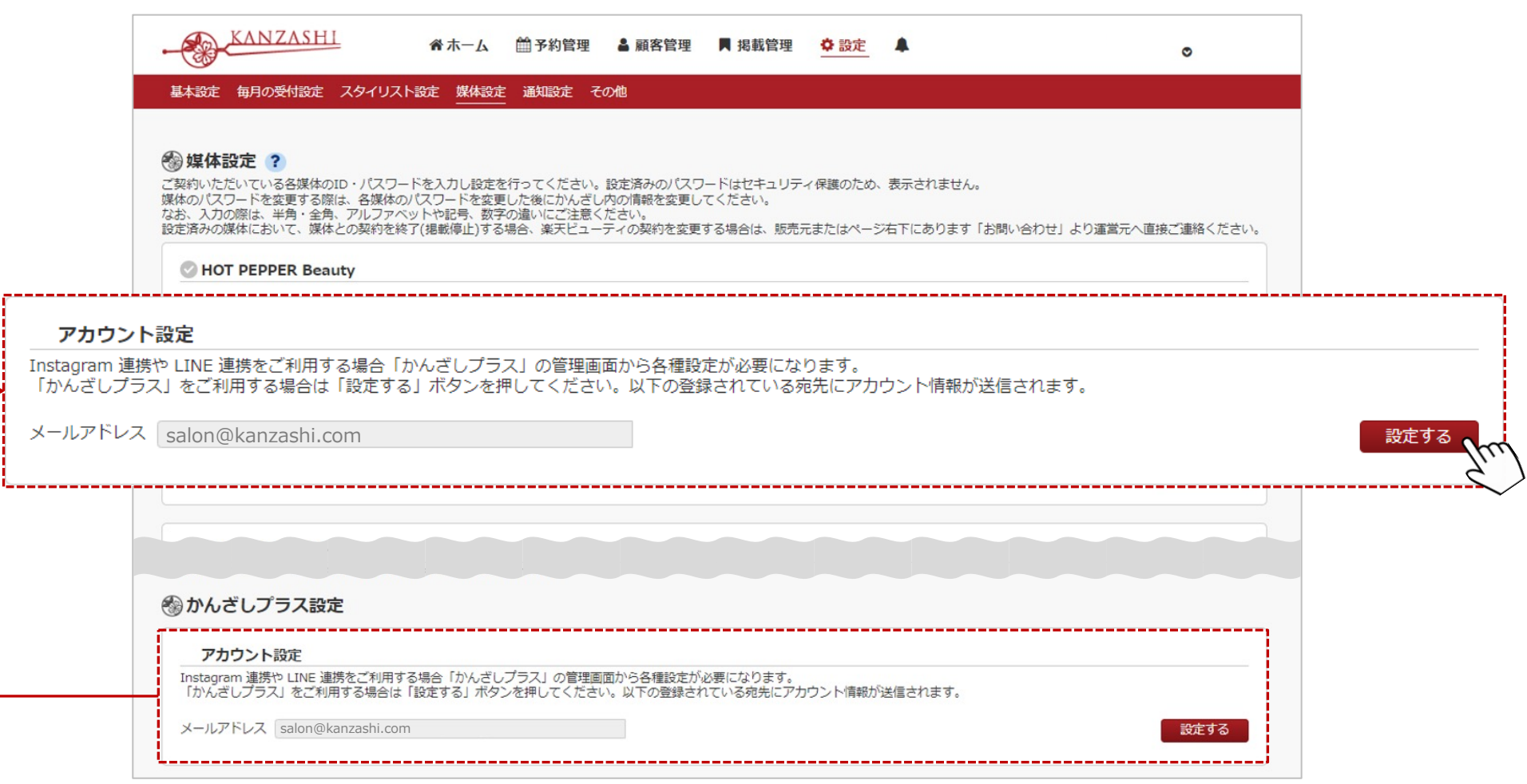

#### **■STEP1-2 かんざしプラスのアカウントを発⾏する(サロンアカウント)**

かんざしに登録されている、お客様のメールアドレスにお間違いないか、再度確認してください。 メールアドレス宛に、STEP2以降の設定に必要な情報が送信されます。

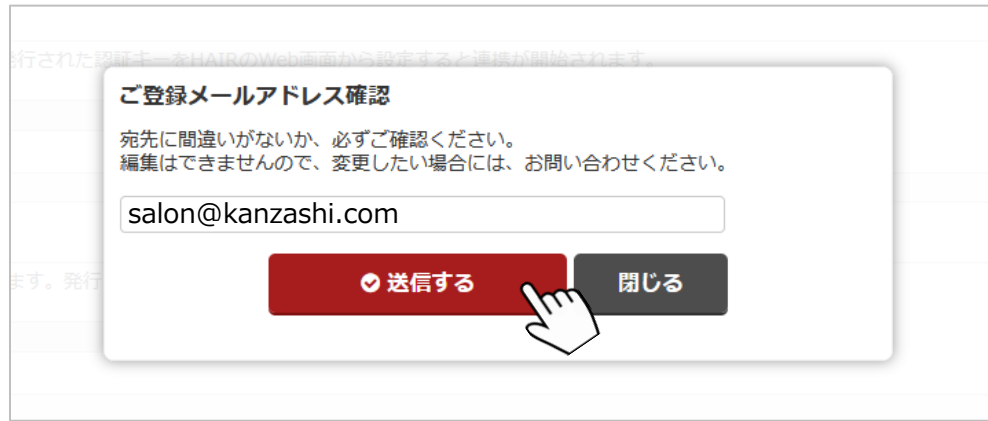

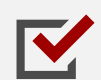

メールアドレスは、Instagram の予約ページに掲載する情報の編集等に必要な管理画面 「かんざしプラス」のログインIDとして登録されます。

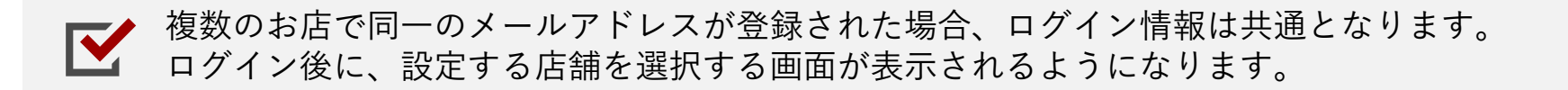

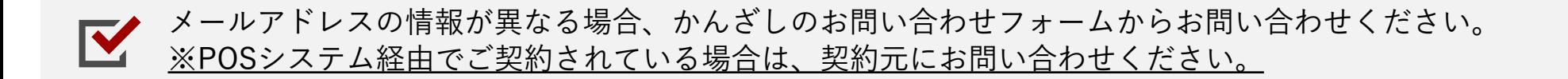

#### **■STEP2 Instagram 連携を追加する**

かんざしプラスのアカウント設定が完了したら、Instagram 連携の枠にある、「設定する」ボタンを 押してください。 媒体設定が追加されていないと、かんざしプラスの管理画面に掲載管理ボタンが表示されません。

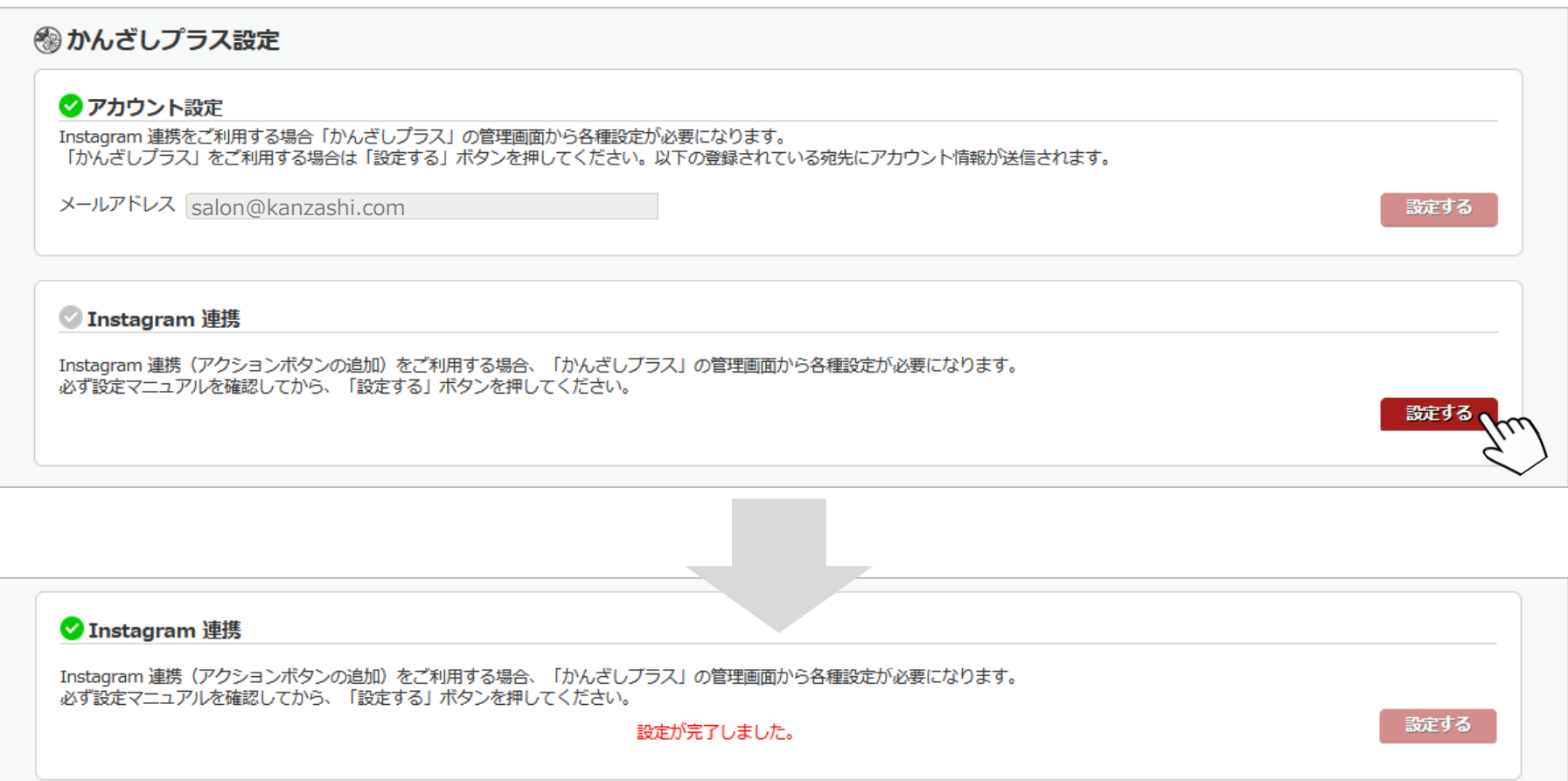

### **■STEP3 かんざしプラスの管理画⾯にログイン**

受信したメールから、かんざしプラスの管理画⾯にログインしてください。

送信元: [kanzashi@](https://partner.kanzashi.com/signin)pacificporter.jp コンコンコングインURL: https://partner.kanzashi@pacificporter.jp

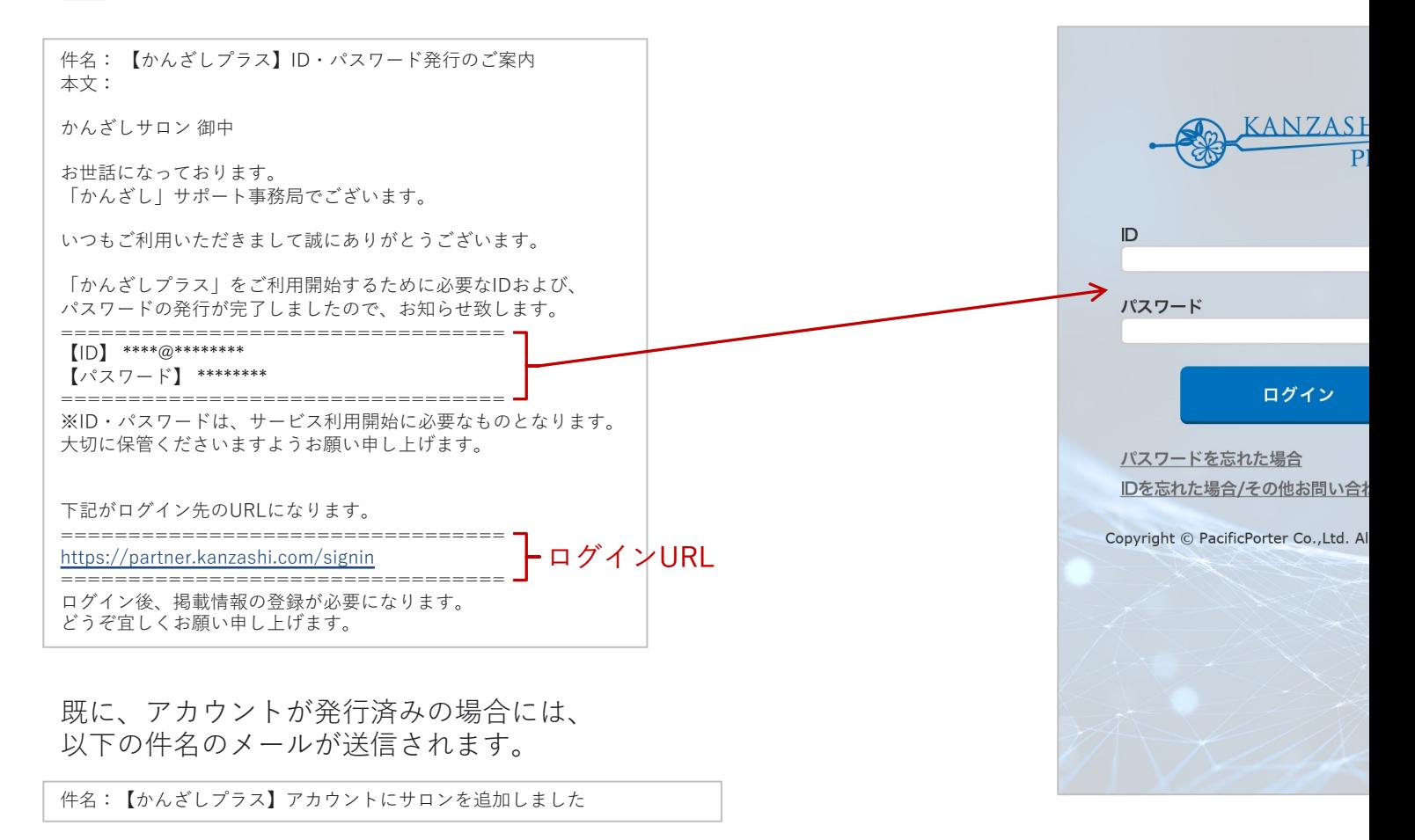

#### **■STEP4 スタッフ管理から予約ページに掲載するスタッフを登録します**

「スタッフ管理」から予約画面に掲載するスタッフを新規登録してください。既に、かんざしプラスをご利用中の場合には、 登録済みスタッフの掲載状態が正しいかを確認してください。 対象サービスの掲載するチェックを外して保存すると、予約画面から対象スタッフは、非表示の状態に更新されます。

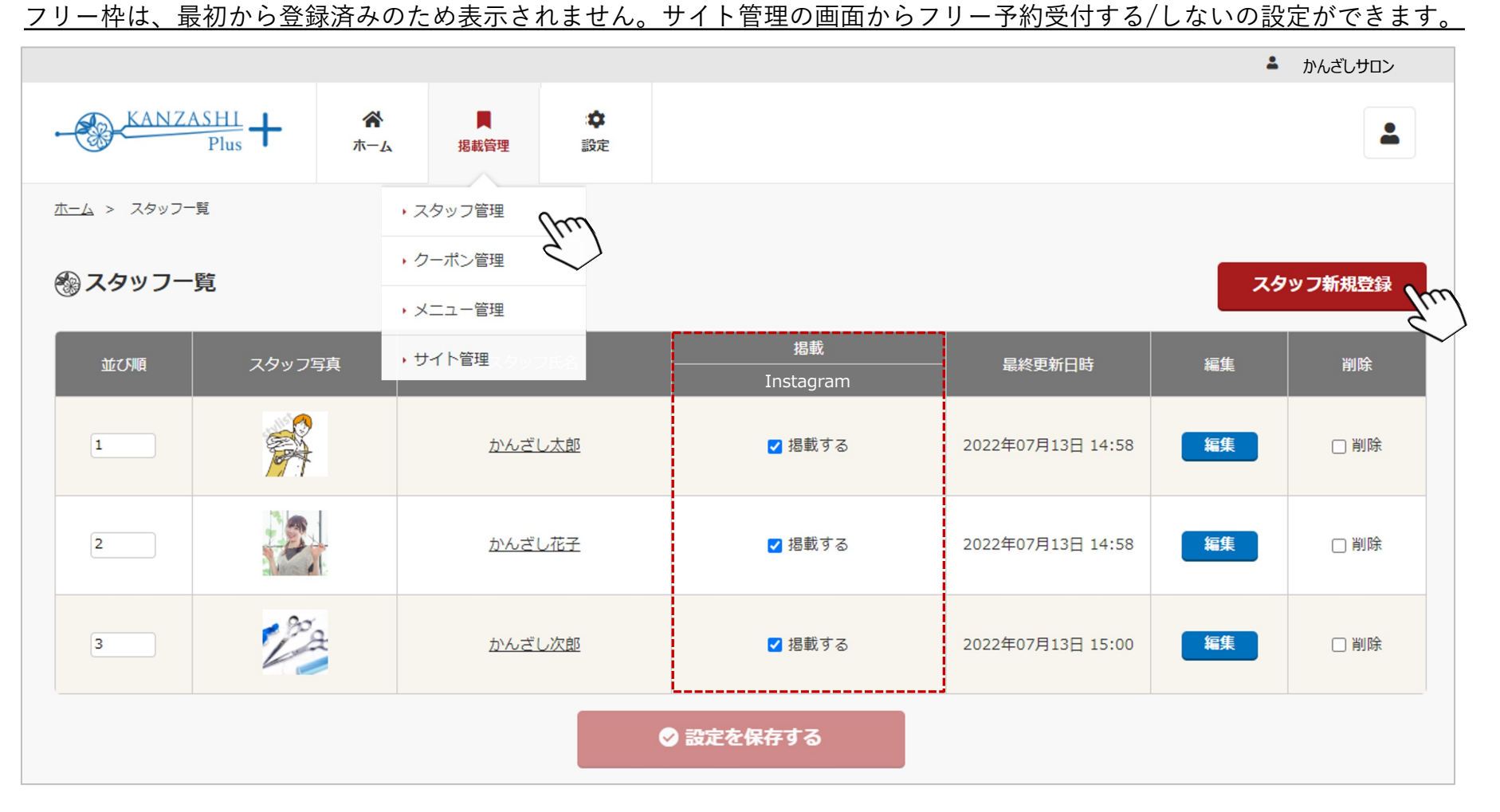

#### **■STEP5-1 クーポン管理から予約ページに掲載するクーポンメニューを登録します**

「クーポン管理」からクーポン新規登録のボタンを押して、掲載するクーポンメニューを登録してください。

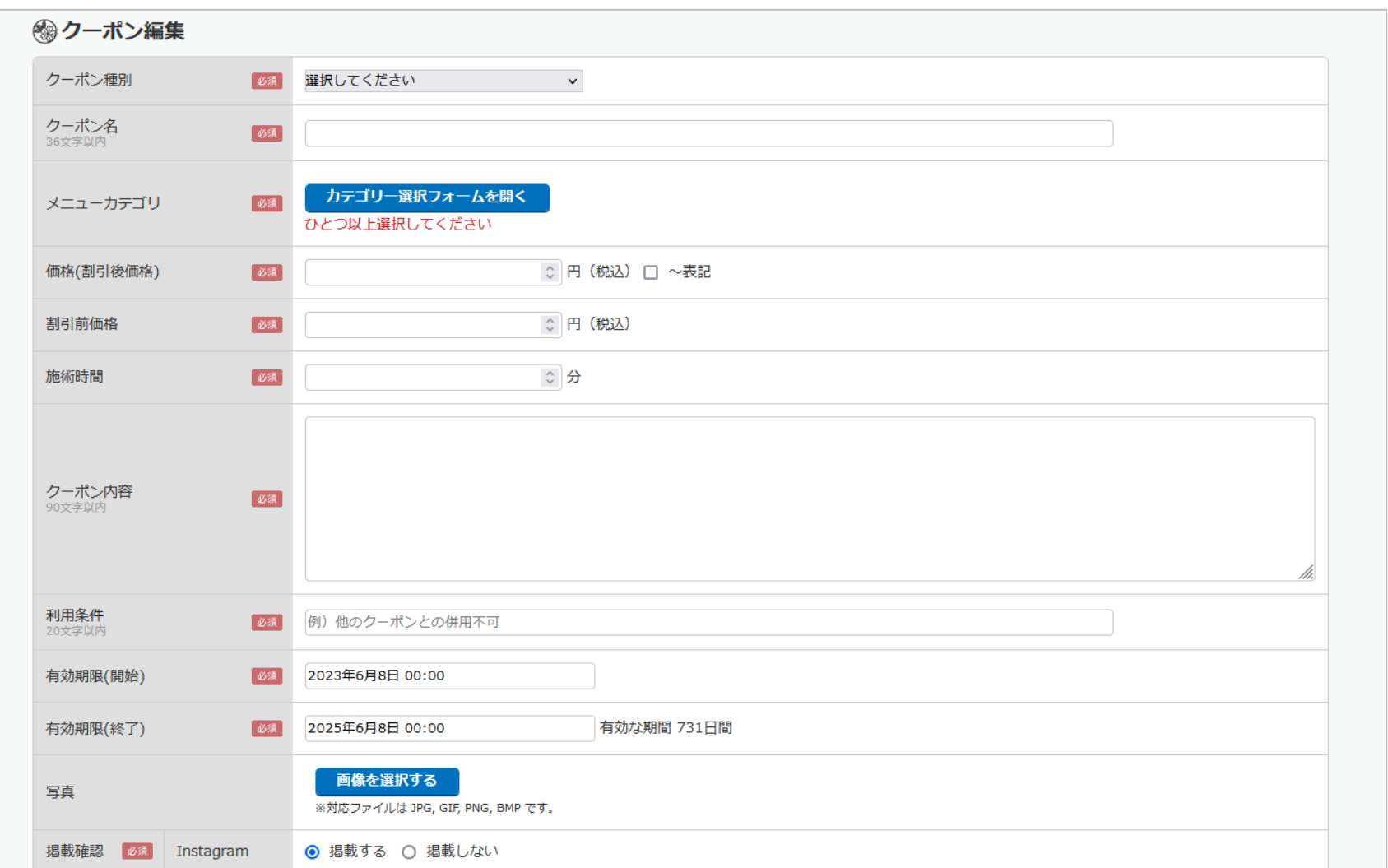

#### **■STEP5-2 クーポン管理から予約ページに掲載するクーポンメニューを登録します**

登録するクーポンの来店日条件やクーポンを利用した予約を受け付けることのできる対応可能なスタッフを 必要に応じて設定してください。

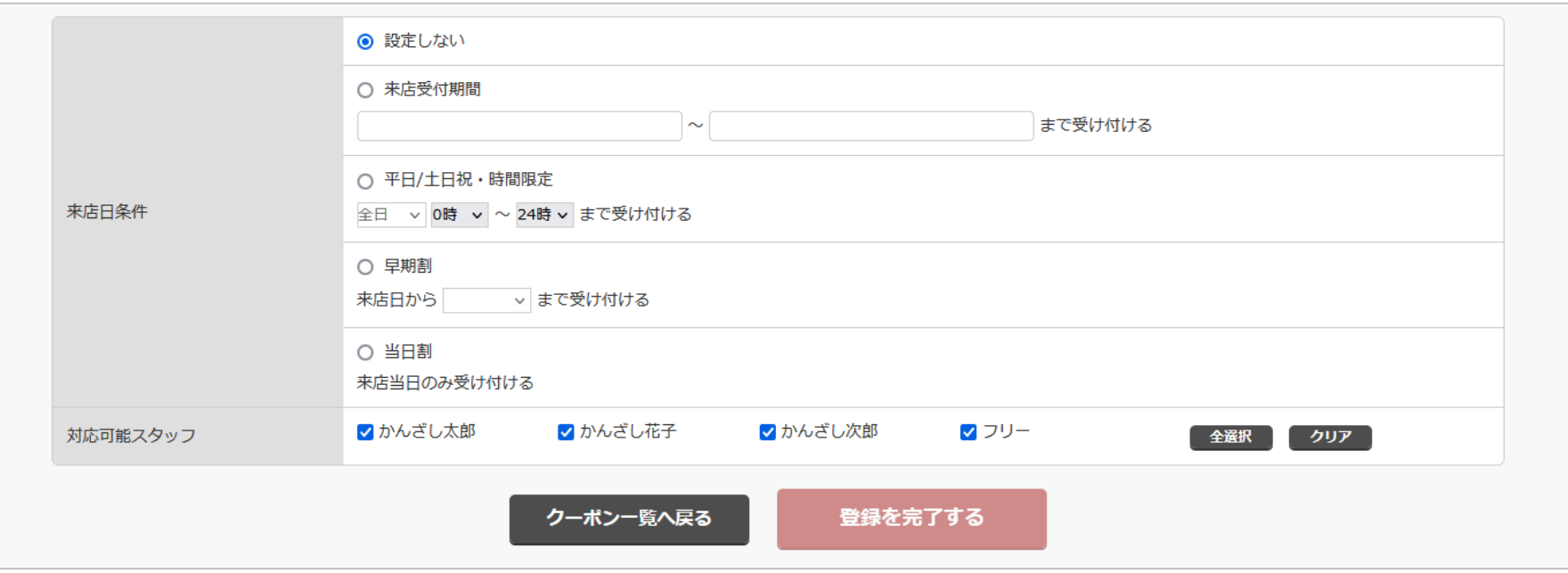

------

### 11. Instagram 連携の開始手順

#### **■STEP6 メニュー管理から予約ページに掲載するメニューを登録します**

「メニュー管理」からメニュー新規登録のボタンを押して、掲載するメニューを登録してください。 メニューカテゴリは、1つまで設定可能です。

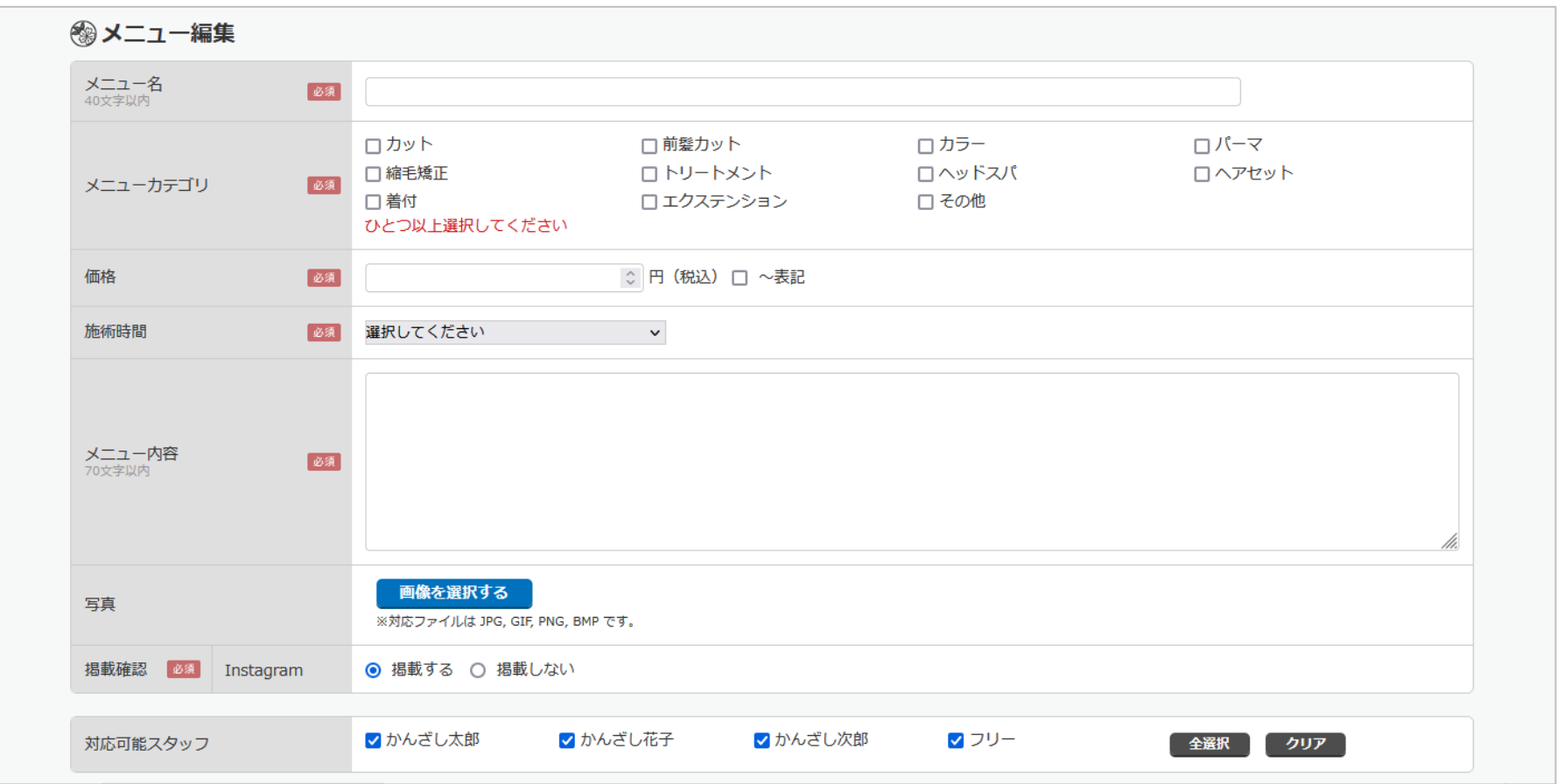

#### **■STEP7 サイト管理からInstagram に設定する情報を登録します**

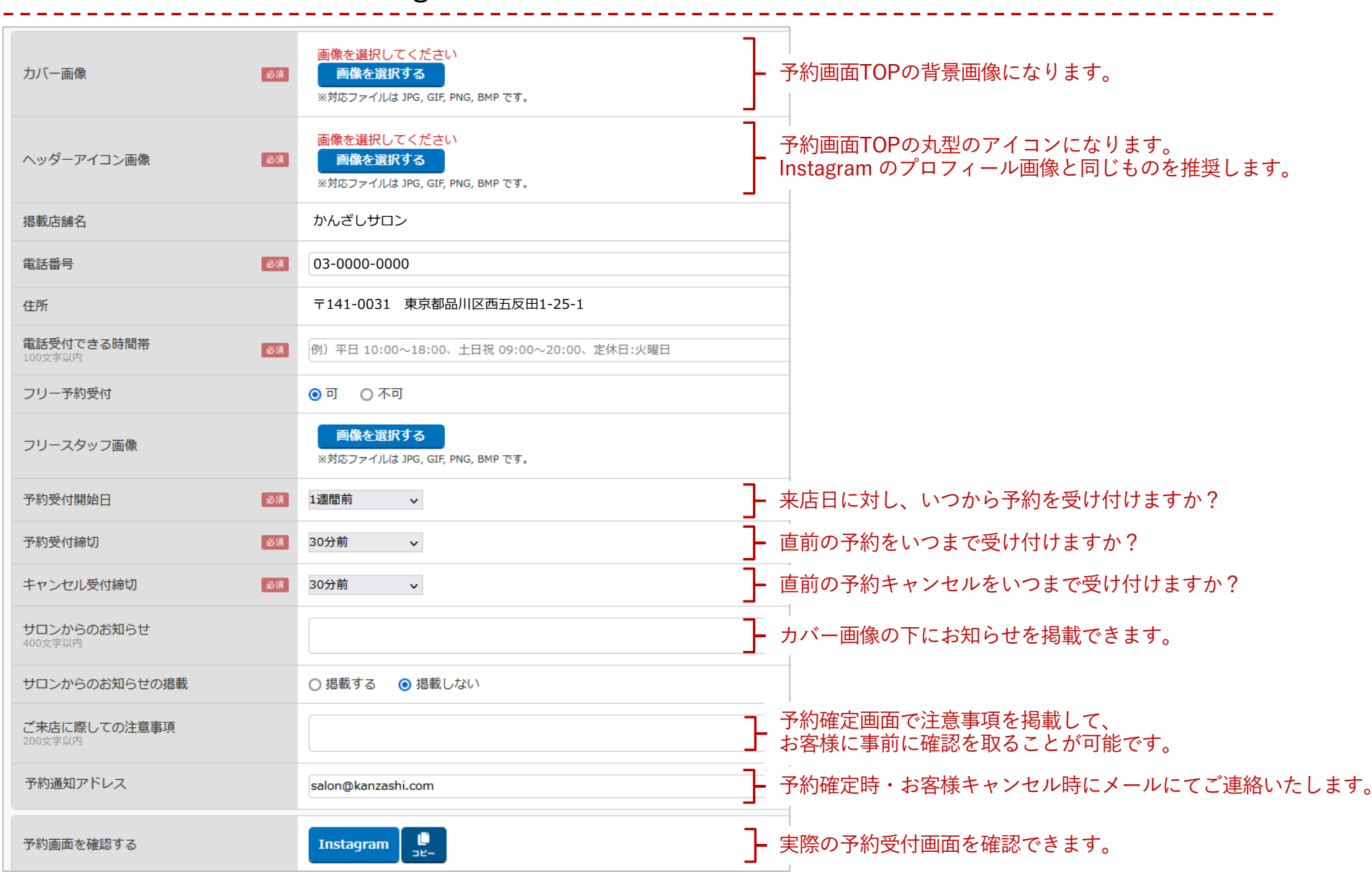

#### **■STEP8 かんざし画⾯からかんざしプラス のスタッフと統合作業を実施する**

かんざしのスタイリスト統合画⾯を開き、

表示されているスタイリスタイリストの「統合候補」それぞれにチェック♥を入れて、 「統合する」を押してください。※スタイリスト1人1人統合をしてください。

#### 統合されたスタイリストは、かんざしプラス(Instagram等) とのスケジュール連携が開始となります。 統合作業は、かんざしプラスの画面からは、設定できませんのでご注意ください。

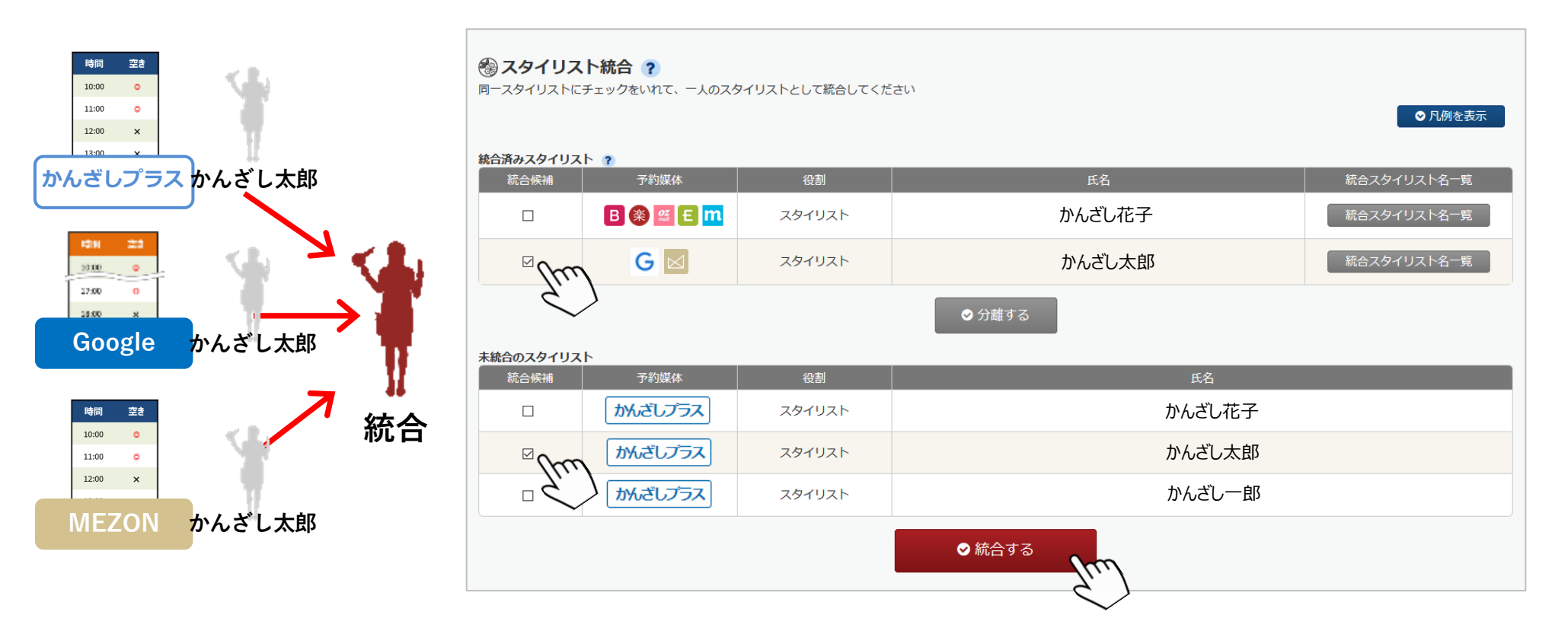

#### **■STEP9-1 Instagram プロフィールページからアクションボタンを追加する**

予約受付の準備が完了後、Instagram のプロフィール編集画⾯から、アクションボタンを追加してください。 設定の途中で、かんざしプラスにログインが必要になります。※画面イメージと実際の画面が一部異なる場合がございます。

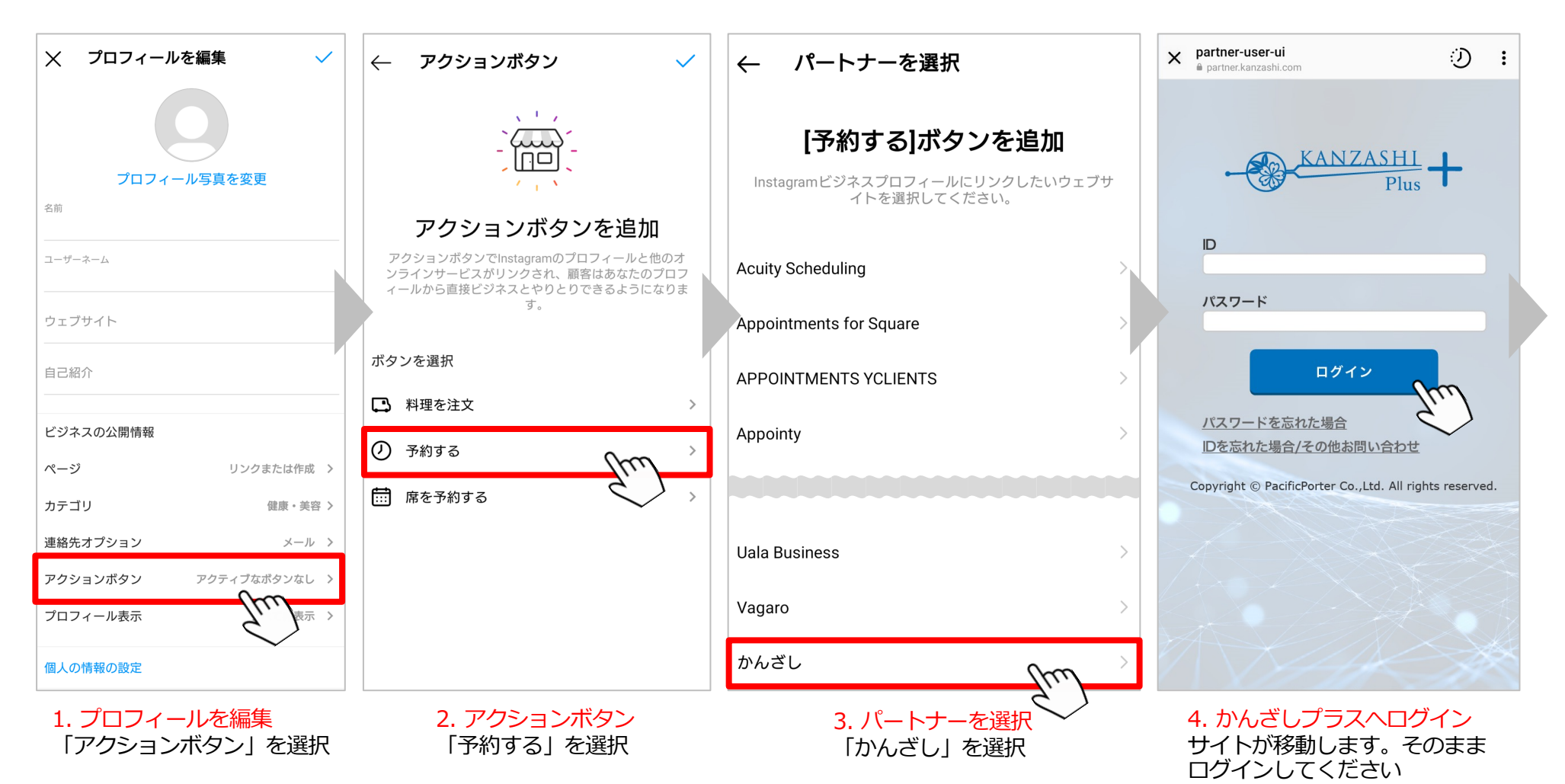

#### **■STEP9-2 Instagram プロフィールページからアクションボタンを追加する**

かんざしプラスにログイン後、Instagram 設定画⾯から、アクションボタンを追加すると、 ⾃動的にInstagram の画⾯に戻りますので、かんざしにリンクする許可をしていただくと、完了になります。

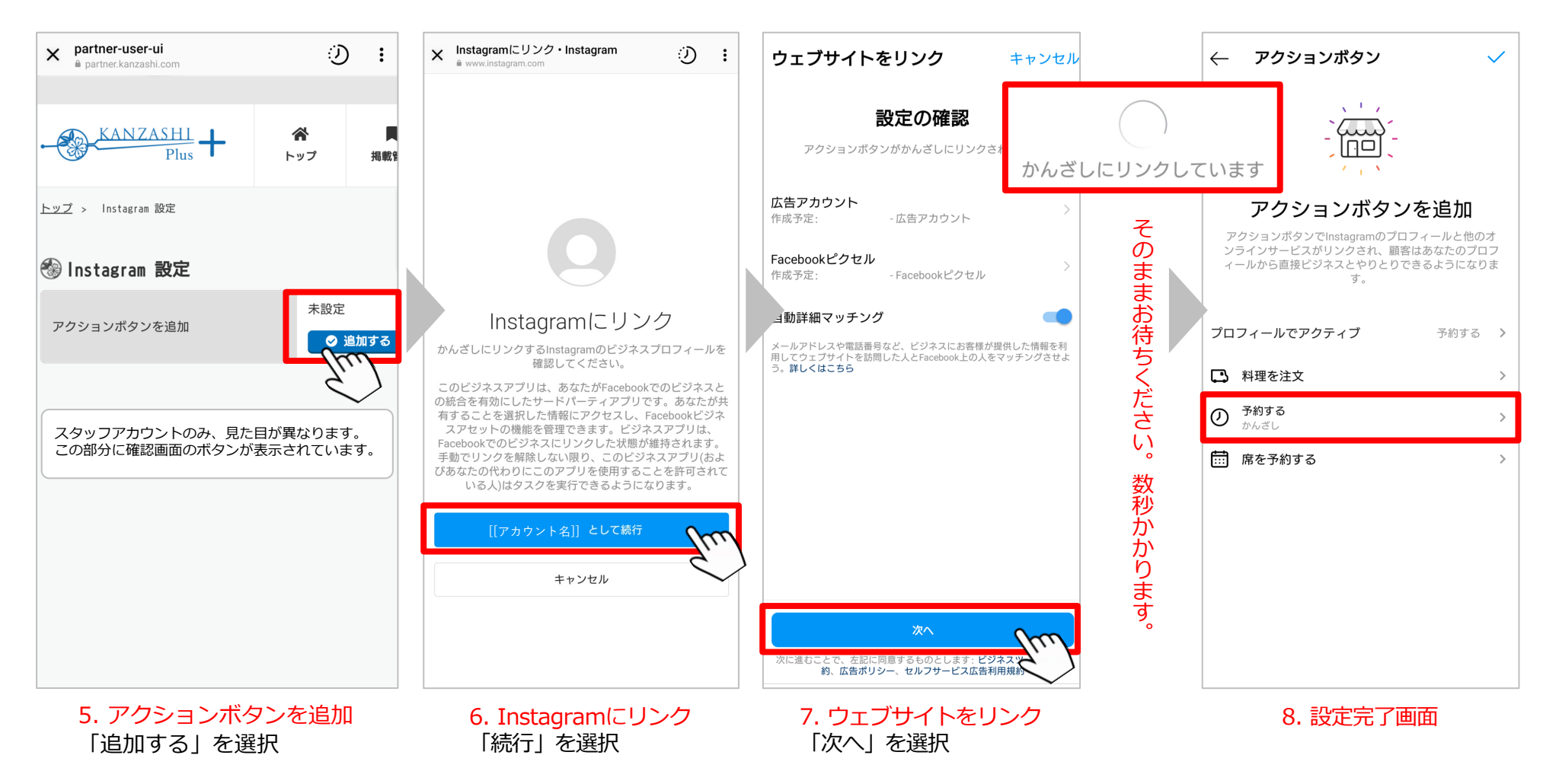

#### **■STEP10 Instagram プロフィールページに予約するボタンの追加を確認する**

アクションボタンの追加が完了すると、プロフィール画⾯から「予約する」ボタンが表⽰されていることが 確認できます。ボタンを押して、予約画面が正しく表示されているか確認してください。

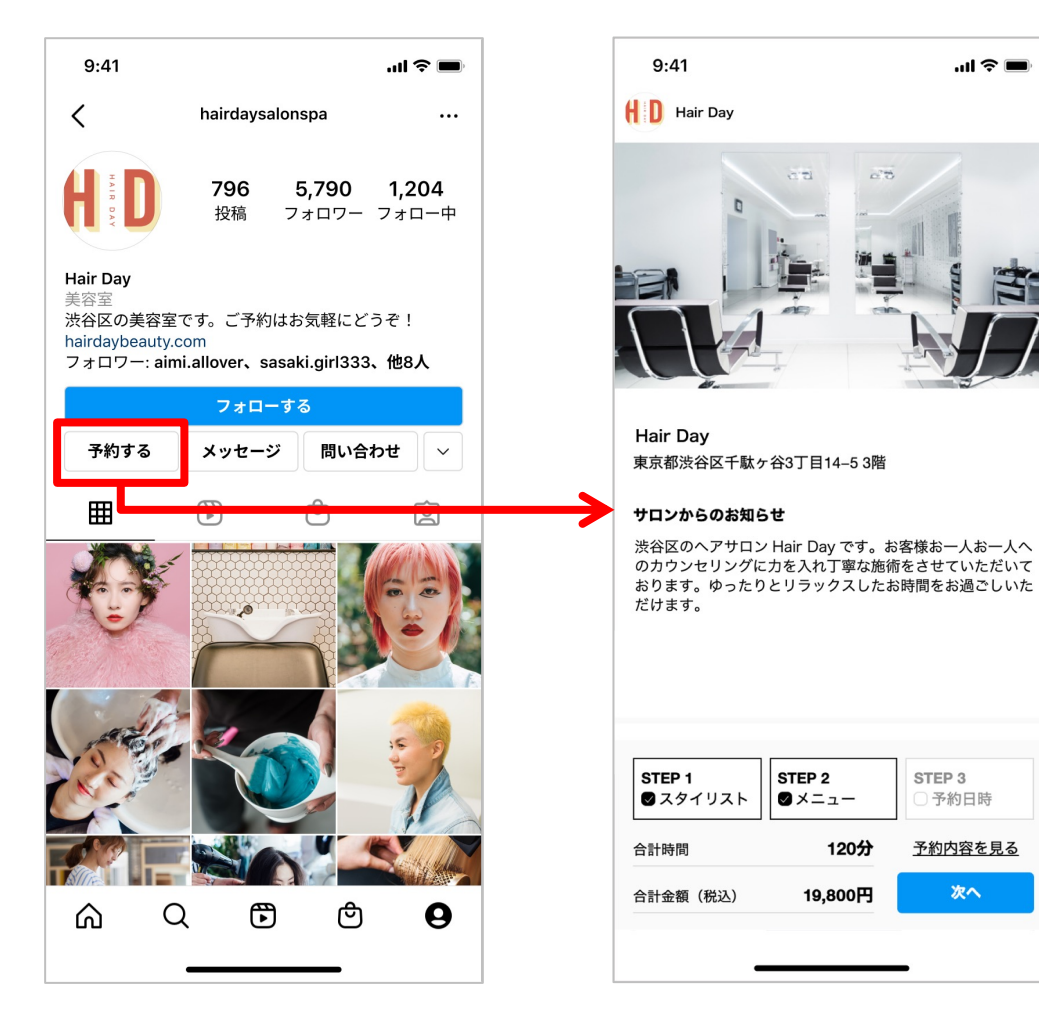

# 17. **Instagram 連携の"停止"手順**

**■ Instagram アカウントからアクションボタン(予約する)を削除する**

Instagram に設定した、アクションボタンを削除したい場合、予約を停止したい場合、 かんざしプラスの設定画⾯から「削除する」を押してください。

削除は、Instagram のプロフィール編集画⾯からも申請することができます。 連携を再開したい場合は、 STEP9のアクションボタンを追加する手順からやりなおしてください。

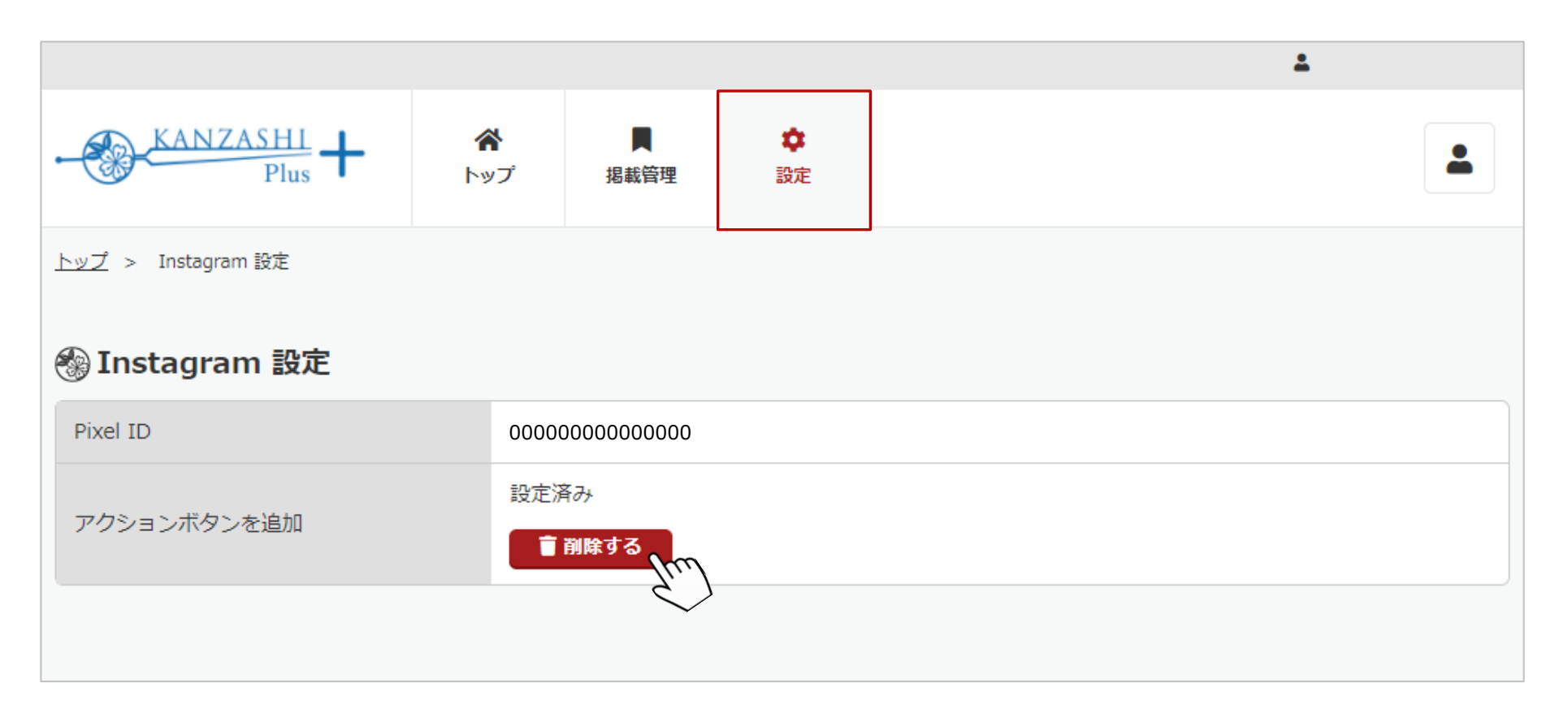

# 18. Instagram スタッフアカウントとの連携方法

#### **■ かんざしプラスID発⾏画⾯を開く**

かんざしの管理画⾯にかんざしプラス設定が追加されました。 「かんざしプラスID発⾏」のページを開いてください。

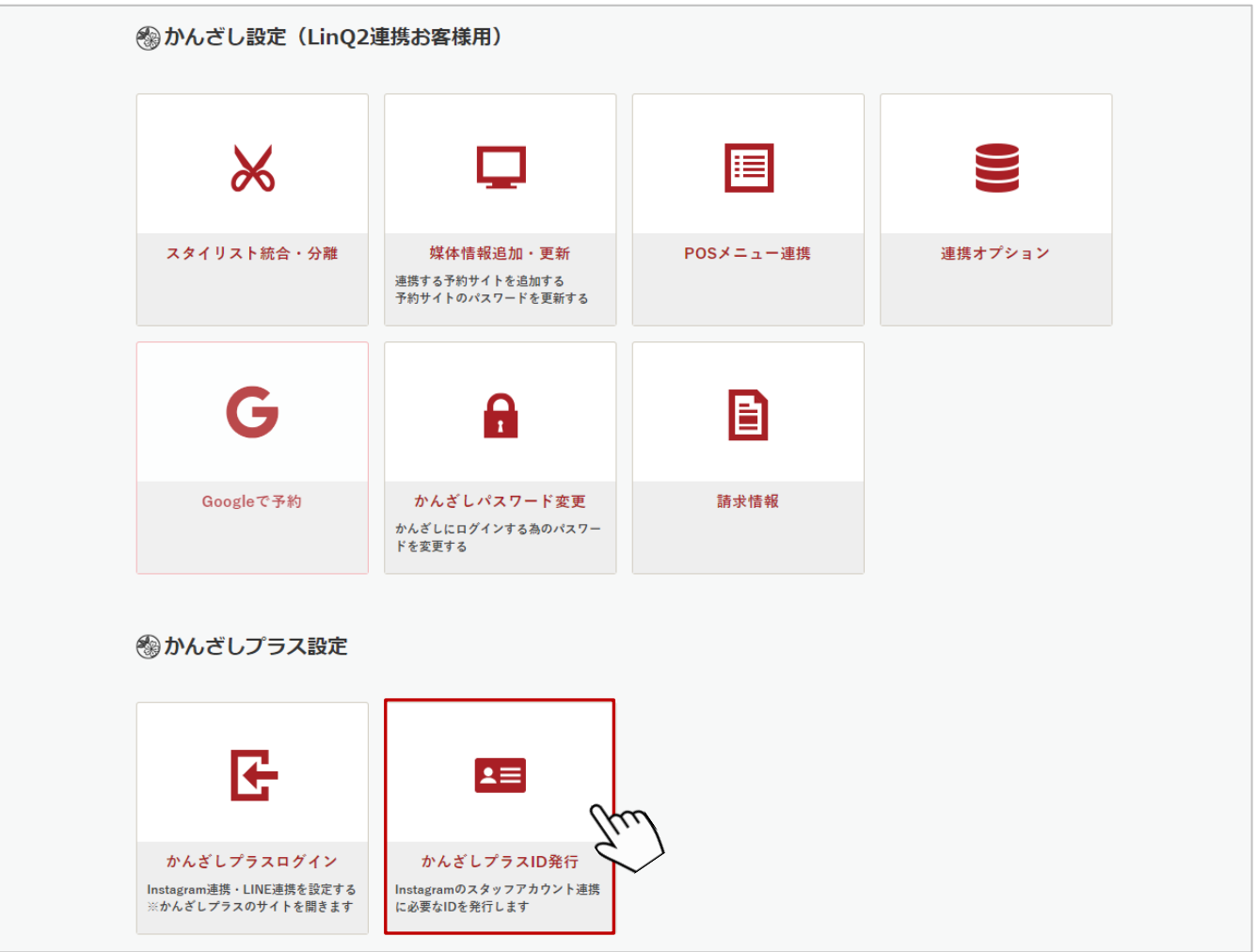

# 19. Instagram スタッフアカウントとの連携方法

#### **■ かんざしプラスID発⾏画⾯からスタッフ⽤のログインアカウントを発⾏する**

かんざし画面から「かんざしプラスID発行」のページを開きます。(設定 >その他 >かんざしプラスID発行) 連携したいスタッフ氏名を選択、スタッフのメールアドレスを入力して、設定するを押してください。 Instagram のアクションボタンを追加する手順に必要なログイン情報がメール送信されます。 サロンアカウントのメールアドレス宛にも、ID発⾏のお知らせを通知いたします。

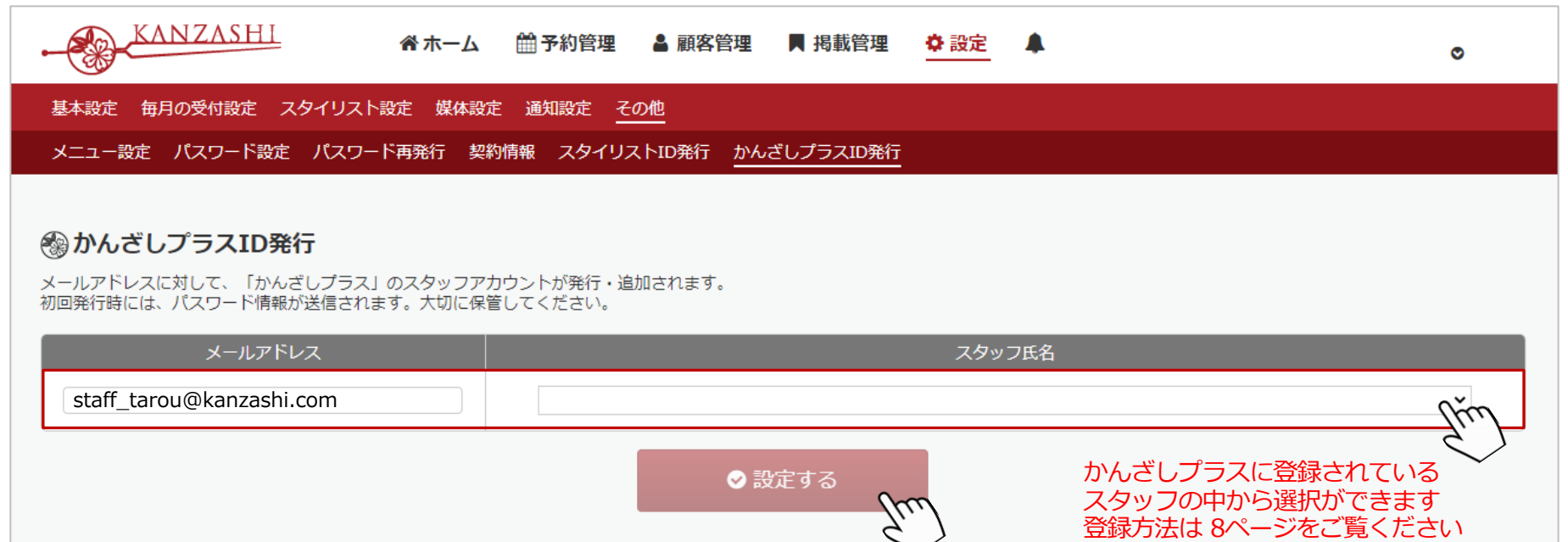

#### ◎ 発行済みスタッフID一覧

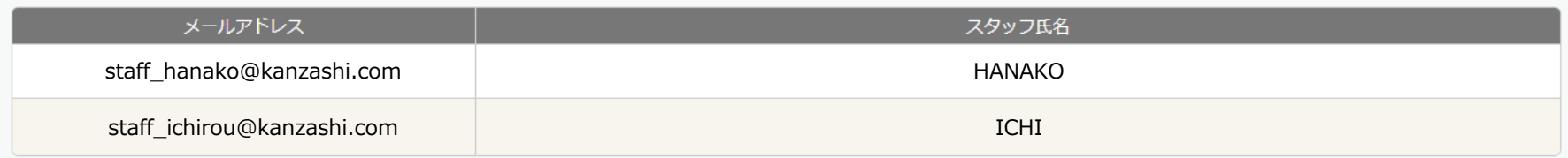

# 20. Instagram スタッフアカウントとの連携方法

#### **■ かんざしプラスのログイン情報(メール)を確認する**

#### スタッフアカウントからは、Instagram の掲載情報は編集できません。

件名: 【かんざしプラス】スタッフアカウント発⾏のご案内 本⽂: かんざしサロン 御中 お世話になっております。 「かんざし」サポート事務局でございます。 いつもご利⽤いただきまして誠にありがとうございます。 「かんざしプラス」のスタッフアカウントが発⾏されました。 IDおよび、パスワードをお知らせ致します。 ================================= 【ID】 \*\*\*\*@\*\*\*\*\*\*\*\* 【パスワード】 \*\*\*\*\*\*\*\* ================================= ※ID・パスワードは、サービス利用開始に必要なものとなります。 ⼤切に保管くださいますようお願い申し上げます。 下記がログイン先のURLになります。 ================================= https://partner.kanzashi.com/signin ================================= ログイン後、掲載情報の登録が必要になります。 どうぞ宜しくお願い申し上げます。 既に、アカウントが発行済みの場合には、 以下の件名のメールが送信されます。

件名:【かんざしプラス】アカウントにスタッフを追加しました

送信元: [kanzashi@](https://partner.kanzashi.com/signin)pacificporter.jp https://partner.kanzashi.com/signin

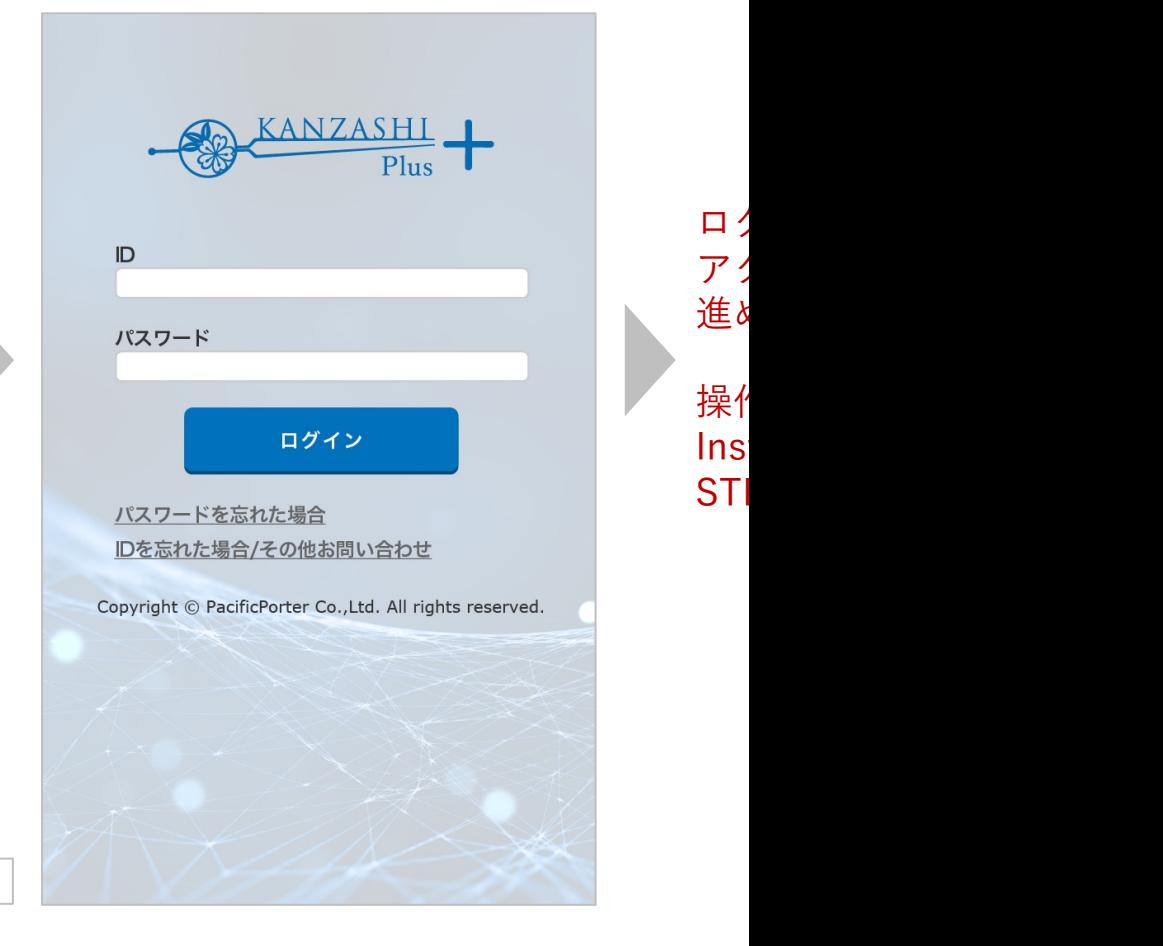

# **21. スタッフアカウントの削除**

**■ スタッフアカウント(かんざしプラスID)を削除する**

サロンアカウントからログインしている場合のみ、管理画⾯からの編集が可能になります。

#### ID管理の画⾯を開き、削除対象のアカウントにチェックして、設定するを押してください。 ただし、連携中の媒体があると削除できません。連携を停⽌してから、IDの削除をお願いします。

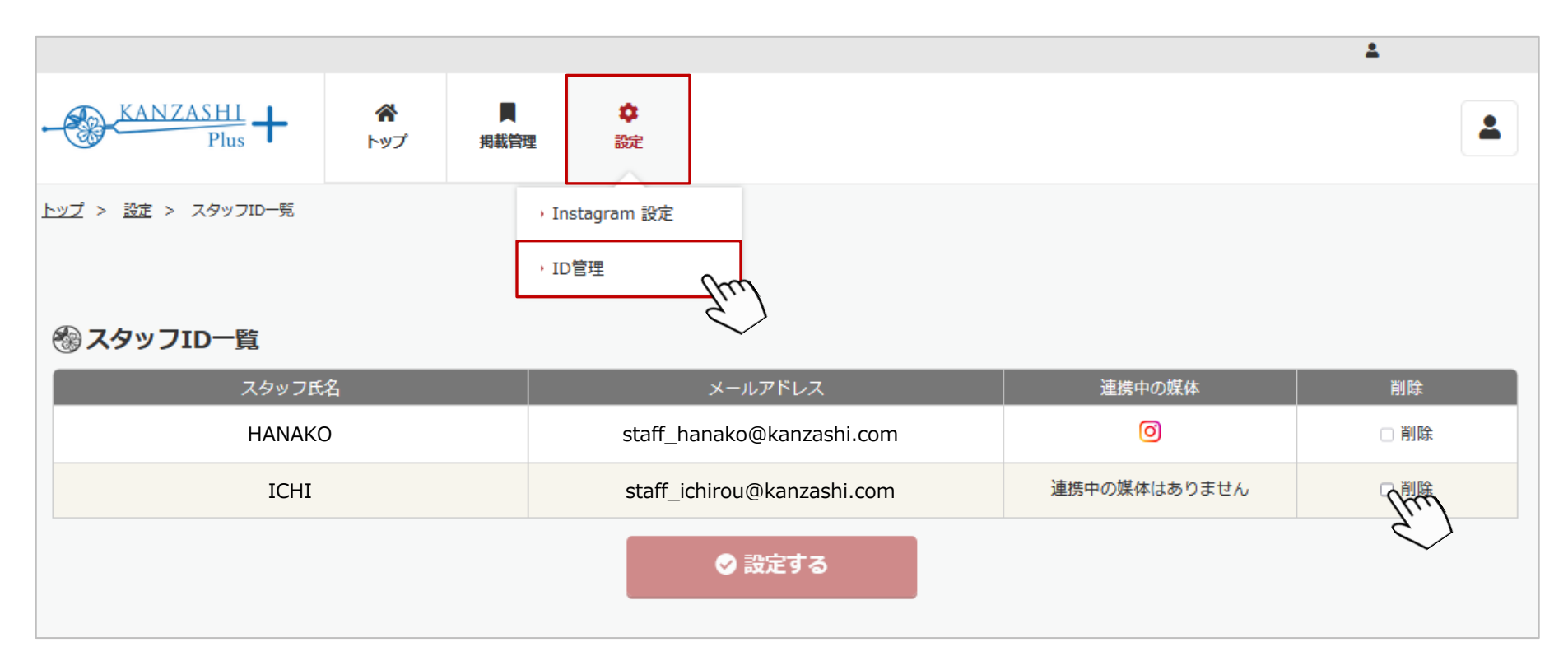

### **22. ログインユーザーの変更**

#### **■ ログインユーザーを変更する**

かんざしプラスのログインアカウントに複数のサロンやスタッフのアカウントを紐づけている場合、 ログイン後、⼀覧画⾯からユーザーを選択する必要があります。

また、ログイン後でも、ログインユーザー選択ボタンから⼀覧画⾯に戻ることが可能です。

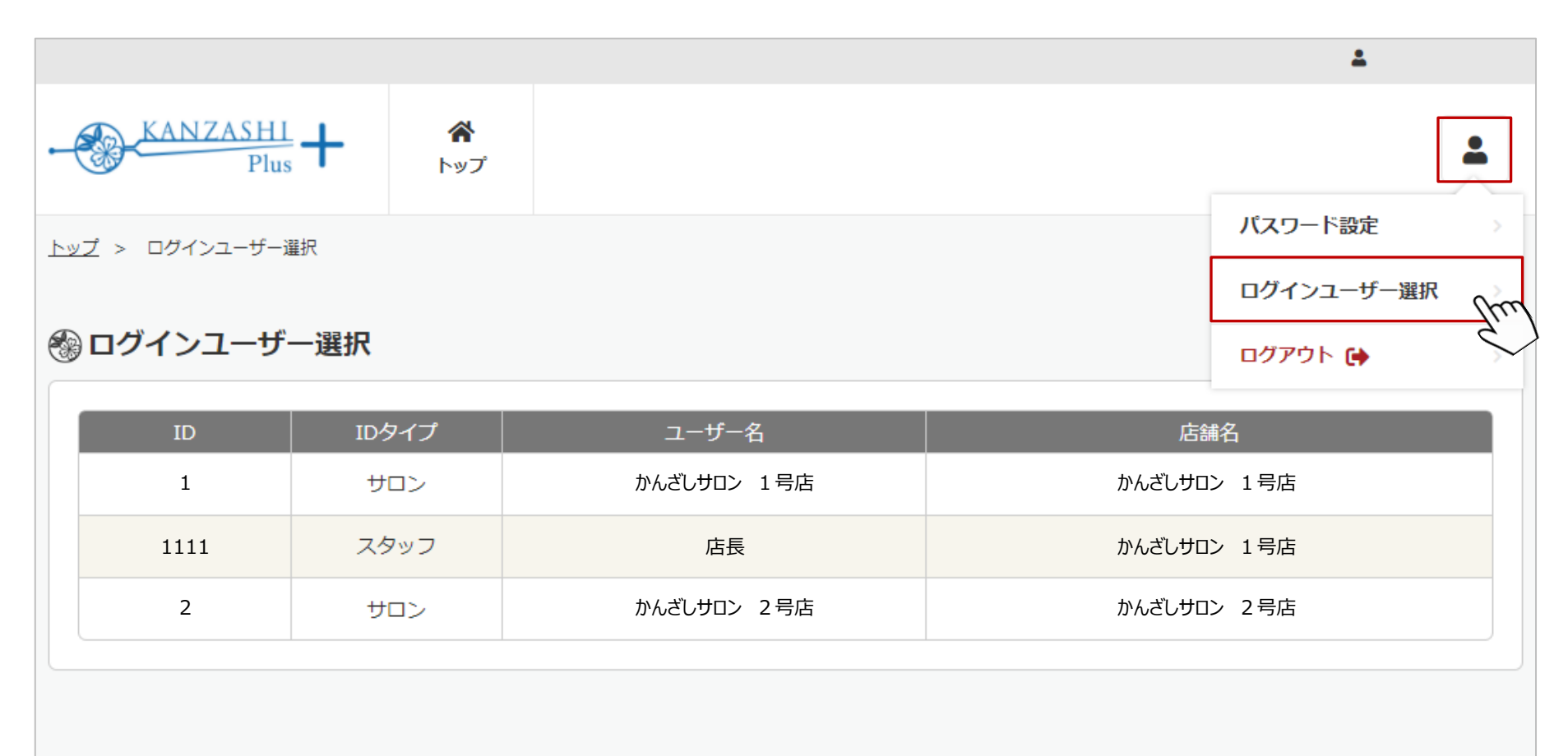

### **23.よくある質問集**

**Q 設定したのですが予約表に〇がつきません。(全部×になってしまう)**

・スタッフ未統合(P.13参照)

・シフト未設定(かんざし管理画⾯>予約管理>毎⽉の受付設定>スタイリストのシフト設定)

・メニューやクーポンの作成時、対応可能スタッフが誰にもチェックが入っていない(P.9、P.10参照) 等の問題が考えられます。一度設定をご確認くださいませ。

#### **Q 指名予約が取れない。**

POSの設定で予約利用ができない状態になっている可能性がございます。 対象スタッフのPOS側の受付設定が正しく登録されているか、ご確認をお願いいたします。

#### **Q アクションボタンを追加する際、Facebookのログイン画⾯が出てくる。**

FacebookアカウントのIDとパスワードを⼊⼒してそのまま設定を進めてください。万が⼀Facebookのアカウ ントをお持ちでない場合、新規作成いただく必要があります。

#### **Q Facebook画⾯でエラーが表⽰される。「管理者のアクセス許可が必要です」**

Instagram連携に必要な権限が⾜りていないことによるエラーと考えられます。 各アカウントの権限やMetaビジネスマネージャの設定をご確認ください。

また、Metaビジネスヘルプセンターに対処⽅法が掲載されている場合がございます。 Facebook上でのエラーについては、正確な原因をお調べすることが難しいため、エラー内容を検索するなど、 お客様にてご対応くださいませ。